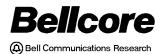

BELLCORE PRACTICE BR 759–200–004 ISSUE 7, MAY 1998 RELEASE 7.2

# TDIS TIRKS® Detailed Regulatory Process Interface System

TDIS-Online Table Update (TDIS-TBL) Installation and Operations Guide

BELLCORE CONFIDENTIAL — RESTRICTED ACCESS

This document and the confidential information it contains shall be distributed, routed or made available solely to authorized persons having a need to know within Bellcore, except with written permission of Bellcore.

TDIS-TBL Installation & Operations Copyright Page Release 7.2 BR 759–200–004 Issue 7, May 1998

Prepared for Bellcore by: TDIS Development Team

For further information, please contact: TDIS Hot Line (732) 699-8506

To obtain copies of this document, Regional Company/BCC personnel should contact their company's document coordinator; Bellcore personnel should call (732) 699-5802.

Copyright © 1998 Bellcore. All rights reserved.

Project funding year: 1998.

ii

# **Trademark Acknowledgements**

LEIS is a trademark of Bellcore CLASS is a service mark of Bellcore TIRKS is a registered trademark of Bellcore TDIS-TBL Installation & Operations

Release 7.2

BR 759–200–004 Issue 7, May 1998

# **TDIS - TIRKS Detailed Regulatory Process Interface System**

# Contents

| 1.  | Introduction1-1 |                                                      |  |
|-----|-----------------|------------------------------------------------------|--|
|     | 1.1             | Audience1-1                                          |  |
|     | 1.2             | Conventions1-2                                       |  |
|     | 1.3             | For More Information1-2                              |  |
| 2.  | Insta           | llation Procedures                                   |  |
|     | 2.1             | Preparing to Install the TDIS-TBL Software           |  |
|     |                 | 2.1.1 Environment                                    |  |
|     |                 | 2.1.2 Terminal Configuration2-1                      |  |
|     |                 | 2.1.3 Security Recommendations                       |  |
|     | 2.2             | Installing the TDIS-TBL Software                     |  |
|     | 2.3             | TDIS-TBL Permanent Datasets                          |  |
| 3.  | Oper            | ations                                               |  |
|     | 3.1             | General Operating Notes                              |  |
|     | 3.2             | Handling the TDIS-TBL Files and Functions            |  |
|     | 3.3             | If the MVS Operating System Crashes                  |  |
|     | 3.4             | Adding More Virtual Memory                           |  |
|     | 3.5             | Updating the Security Authorization Table            |  |
|     | 3.6             | Updating the Common Variables Table                  |  |
|     | 3.7             | Tracking Error Conditions with the Trace Function    |  |
| Ap  | pendix          | A: TDIS-Online Table Dummy Seed Records Appendix A-1 |  |
| Ref | ferenc          | esReferences-1                                       |  |
| Glo | ossary          |                                                      |  |

TDIS-TBL Installation & Operations Contents Release 7.2 BR 759–200–004 Issue 7, May 1998 BR 759–200–004 Issue 7, May 1998

# List of Figures

| 2-5  |
|------|
| 2-6  |
| 2-10 |
| 3-2  |
| 3-8  |
| 3-9  |
| 3-10 |
| 3-11 |
| 3-12 |
| 3-13 |
|      |

TDIS-TBL Installation & Operations List of Figures Release 7.2 BR 759–200–004 Issue 7, May 1998

# List of Tables

| Table 2-1.Permanent Datasets                       | 2-13         |
|----------------------------------------------------|--------------|
| Table 2-2.Permanent Datasets for Generic Interface |              |
| (Note: NOT CPU Dependent)                          | 2-15         |
| Table 3-1.Additional Release 5.0 Header Records    |              |
| Table A-1.TDIS-Online Table Dummy Seed Records     | Appendix A-1 |

TDIS-TBL Installation & Operations List of Tables Release 7.2 BR 759–200–004 Issue 7, May 1998

# 1. Introduction

This document provides instructions for the installation, operations, maintenance, and administration of TIRKS<sup>®</sup> Detailed Regulatory Process Interface System - Online Table Update (TDIS-TBL).

# 1.1 Audience

This document is directed toward operations and maintenance personnel and computer center technical support. The following person(s) should follow the procedures in this document:

- **Computer Center Administrator** The person(s) responsible for the products, libraries, and procedures supported by the computer center. The services of the Computer Center Administrator are oriented toward **all** software applications within the computer center.
- **Application Administrator** The person(s) who serves as a liaison between the end users and the computer center. The services of the Application Administrator are oriented toward only selected applications, such as TDIS-TBL. The TDIS-TBL Application Administrator is responsible for handling the administrative functions, including the installation, libraries, operations, and System Administrator is used when referring to the person(s) responsible for all TDIS-TBL administrative functions.

**NOTE** — In some Bellcore Client Companies (BCCs), the work performed by the Computer Center Administrator and the Application Administrator may overlap. The term "administrator" is used generically to refer to a member of either of the above groups.

The responsibilities of the TDIS-TBL Application Administrator include

- Creating, updating, and securing the TDIS-TBL Security Authorization table
- Installing the TDIS-TBL software with proper security measures
- Updating and maintaining the functions associated with the System Administration panel
- Executing all TDIS-TBL functions to test and resolve problems that users encounter
- Upgrading the TDIS-TBL software as new releases become available.

TIRKS is a registered trademark of Bellcore.

This document assumes that the application administrator has a working knowledge of the Multiple Virtual Machine (MVS) operating system; Time Sharing Option (TSO); Interactive System Productivity Facility (ISPF); the ISPF tool, Dialog Manager; Job Control Language (JCL); Command Lists (CLISTS); and TSO/E Restructured Extended Executor Language (REXX).

# 1.2 Conventions

This section explains some of the conventions used throughout this document.

- The terms *you* and *user* are used to refer to different people. In this guide, the term *you* refers to the Application Administrator; the term *user* refers to any TDIS-TBL user.
- For certain procedures, you are instructed to press the ENTER or TAB key to perform a function. If your keyboard does not have an ENTER or TAB key, use the equivalent key. If you program function keys to perform the TDIS-TBL commands, you may press the function key rather that typing the command.
- You may enter text, such as the letter of a menu option, in lowercase letters. TDIS-TBL automatically converts lowercase letters to uppercase.

# **1.3** For More Information

For information on how to use the TDIS-TBL system, see the *TDIS-TBL User Guide* (BR 759-200-003).

A TDIS hotline is available to help resolve installation or procedural problems. The hotline number is (732) 699-8506.

# 2. Installation Procedures

Bellcore sends the TDIS-TBL software libraries to your location via the MVS Network Data Mover (NDM) service. This section explains how to retrieve and install the TDIS-TBL software once you have received these software libraries. Since each BCC may set up the TDIS-TBL environment differently, this section provides generic guidelines for installing the software. You may customize your environment to meet local requirements.

For the TDIS-TBL system to function, it is essential that the software be properly installed. Proper installation of the TDIS-TBL software provides

- Access to the TDIS-TBL Security Authorization table (YDZAUTH)
- Proper "placement" of all software so users can maintain translation tables and process control card information, and you can administer the TDIS-TBL system.

# 2.1 Preparing to Install the TDIS-TBL Software

Before installation, you must establish certain hardware and software environments and set the correct terminal configuration. These requirements, which are similar to those for TDIS-Circuit Equipment Study (CES), are defined in Sections 2.1.1 and 2.1.2. Section 2.1.3 describes the security recommendations for the TDIS-TBL system.

## 2.1.1 Environment

TDIS-TBL does not require any modifications to the hardware or software environments required to support the TDIS system. The system requires an IBM<sup>®</sup> 3085 (or higher) processor (or equivalent) executing the following software:

- IBM Multiple Virtual System Operating System (MVS/XA) or ESA operating system
- IBM Time Sharing Option (TSO)
- Interactive System Productivity Facility (ISPF)
- IBM OS-PL/I run-time libraries.

## 2.1.2 Terminal Configuration

For the TDIS-TBL system to function properly, you must have synchronous communication with the mainframe computer. Common terminal types for the TDIS-TBL system are the IBM 3270, 3170, and 3192. You may also access the TDIS-TBL system

IBM is a registered trademark of International Business Machines Corporation.

from a Personal Computer (PC) that dials into a protocol converter with 3270-like terminal emulation software or uses internal asynchronous/synchronous conversion.

## 2.1.3 Security Recommendations

Since MVS does not specify a security package, you must establish the following security controls for all TDIS-TBL software libraries and tables:

| Read Authority           | All TDIS-TBL users and the application administrator must have read authority for all TDIS-TBL software libraries.                                                                                                    |
|--------------------------|----------------------------------------------------------------------------------------------------|
| Write Authority          | Only the application administrator should have write<br>authority for the TDIS-TBL software libraries; users should<br>not be able to make changes to these libraries.                                                                               |
| Create/Destroy Authority | Only the application administrator should have create/<br>destroy authority for the TDIS-TBL software libraries.<br>However, all users and the application administrator should<br>have create/destroy authority for the Table library<br>(ISPTLIB). |

For dataset protection, you may want to disable *edit* and *replace* commands for TDIS-TBL users. These commands are disabled by creating limited command tables for each user. This may be done using security software packages such as RACF, ACF2, or others, at local discretion,

For maximum security, users may be issued user IDs specifically for the TDIS-TBL application. When these users log on to the MVS system, TDIS-TBL is automatically invoked. When these users log out of the TDIS-TBL system, they are automatically logged off of the MVS system.

# 2.2 Installing the TDIS-TBL Software

Once the hardware, software, and terminal configuration environments are properly established, you are ready to install the TDIS-TBL software. This section provides stepby-step instructions for proper TDIS-TBL installation.

- 1. Log on to TSO.
- 2. Invoke ISPF.
- 3. Establish naming conventions for the system datasets.

Dataset names are generally of the form **node1.node2.qualifier**, where the first two nodes are at local discretion and are shared in common among all datasets of this type. The third node (the qualifier) defines the particular dataset. Dataset names fall into two groupings:

- Software Dataset Names This is where the system software libraries (e.g., CLIST, TABLES, PANELS, etc.) reside. These are the Direct Access Storage Device (DASD) partitioned datasets to which the Bellcore software libraries (received via NDM) are copied. These datasets are identified to the system in the local modification of or equivalent to the YDZALLOC CLIST.
- **System Input/Output Dataset Names** This is where the datasets read by and written by the TDIS-TBL system reside (e.g., the table generation data groups and the table MASTER files, the control cards, and the CNTLDTE, respectively).

For simplicity, the high-level nodes of dataset names assigned for these software libraries will be referred to as **&DSND**. Those assigned for input/output will be referred to as **&DSNP**. The two may either be identical or distinct, depending on local discretion.

**NOTE** — For proper linkage between the TDIS-TBL online system and the existing TDIS batch processes, the **&DSNP** pattern must also be carried over to the symbolic variable of the same name in each of the batch procedures or as overrides to that symbolic variable in the invoking JCL.

## 4. Download the TDIS-TBL software from NDM.

Section 6 of the Release Content Letter provides an example of the formats for data transmission of software for the TDIS-TBL system. The actual format varies by each client, depending on the NDM high level node specified.

All datasets are Partitioned Organization (PO) and should be unloaded using IEBCOPY. Do not specify DCBs for the outfile dataset when running this utility. This will cause IEBCOPY to assign the exact same DCBs that apply to the original transmitted libraries at Bellcore.

## 5. Copy the YDZDEPTH CLIST member.

Copy the YDZDEPTH CLIST from the TDIS-TBL CLIST library to a generally available utility CLIST library (i.e., one that is always concatenated to the user's SYSPROC). The TDIS-TBL CLIST library is only available (i.e., concatenated to SYSPROC) during TDIS-TBL execution, and this member may have to be used before entry to the system.

#### 6. Create the Security Authorization table (YDZAUTH).

This file designates the user IDs that can access the system.

You must manually create, maintain and dataset-protect the Security Authorization table.

Set the dataset security (e.g., RACF, ACF2, etc.) so that only the application administrator's user ID may modify the table.

#### To create the security table (YDZAUTH):

a. Select the appropriate method to allow you to create a dataset. The recommended file name (dataset name) is **&DSNP.CNTLTBL.YDZAUTH**, but the name may be reassigned at local discretion as long as it agrees with the dataset name entered in the local modification of or equivalent to the YDZALLOC CLIST.

The new dataset must have the following attributes:

- Organization value = physical sequential disk dataset (DSORG (PS))
- Record format = fixed blocked (RECFM (F,B))
- Logical record length (LRECL) = 10.

BR 759-200-004 Issue 7, May 1998

Figure 2-1 shows the attributes for the new dataset.

| TA SET NAME: XXXXX.           |                       |                                                                 |
|-------------------------------|-----------------------|-----------------------------------------------------------------|
| VOLUME SERIAL<br>GENERIC UNIT | $\Rightarrow$         | (Blank for authorized default volume) *                         |
| SPACE UNITS                   | ><br>> TRACK          | (Generic group name or unit address) *<br>(BLKS, TRKS, or CYLS) |
| PRIMARY QUANTITY              | => 1                  | (In above units)                                                |
| SECONDARY QUANTITY            | ′ <del>==&gt;</del> 1 | (In above units)                                                |
| DIRECTORY BLOCKS              | > 0                   | (Zero for sequential data set)                                  |
| RECORD FORMAT                 | ==> FB                |                                                                 |
|                               | ===> 10<br>===> 6600  |                                                                 |
| DLOCK DIAL                    | > 0000                |                                                                 |
|                               |                       |                                                                 |
|                               |                       |                                                                 |
| ( * Only one of th            | lese fields may be    | specified)                                                      |

Figure 2-1. Attributes of the YDZAUTH Dataset

- b. Edit the YDZAUTH file. Enter the appropriate user identifications (IDs) and associated study areas in the YDZAUTH dataset. The entries in the YDZAUTH dataset must have the following format:
  - An 8-character MVS/TSO user ID code. The user ID must be alphanumeric, with an initial alphabetic. If the user ID is shorter than 8 characters, pad the remainder of the field with blanks. The user ID must begin in column 1.
  - The application administrator's user ID must be followed by '\*\*' in Columns 9 and 10. This value allows access to the System Administration panel. Other system users should have blanks in Columns 9 and 10.

Figure 2-2 shows an illustration of a populated YDZAUTH dataset.

| EDIT           | - XXXXX.YYYY.YDZAUTH                   | LINE 00000000 COL 001 010                |
|----------------|----------------------------------------|------------------------------------------|
| COMMAND        | ) ==>                                  | SCROLL ==> CSR                           |
| ******         | ************************************** | )ATA *********************************** |
| USER01         | **                                     |                                          |
| USER02         |                                        |                                          |
| USER03         |                                        |                                          |
| USER04         |                                        |                                          |
| USER06         |                                        |                                          |
| USER07         |                                        |                                          |
| USER08         |                                        |                                          |
| USER09         |                                        |                                          |
| USER11         |                                        |                                          |
|                |                                        |                                          |
|                |                                        |                                          |
|                |                                        |                                          |
|                |                                        |                                          |
|                |                                        |                                          |
|                |                                        |                                          |
|                |                                        |                                          |
|                |                                        |                                          |
|                |                                        |                                          |
|                |                                        |                                          |
|                |                                        |                                          |
| l              |                                        |                                          |
| $\overline{\}$ |                                        |                                          |
|                |                                        |                                          |

| Figure 2-2. | YDZAUTH File - With Data |
|-------------|--------------------------|
|-------------|--------------------------|

See Section 3.5 for more detailed information on updating the YDZAUTH table.

7. Create a dummy user input table library.

Create a dummy user input table library for *every* user, including the application administrator. The naming convention for this library is *userid*.DUMMY.TABLES. The following are the required attributes for the dummy tables:

- Track = 1
- Organization value = partitioned organization (DSORG (PO))
- Logical Record Length (LRECL) = 80
- Block size (BLKSIZE) = 6160
- Record format = fixed blocked (RECFM (F,B))
- 1 Directory Block.

No data is entered in these files; they exist to avoid table lockouts.

8. Create a single TDIS-TBL table (TABLES) library.

The following are the required attributes for the table library:

- Organization value = partitioned organization (DSORG (PO))
- Logical Record Length (LRECL) = 80
- Block size (BLKSIZE) = 6160
- Record format = fixed blocked (RECFM (F,B))
- 10 Directory Blocks.

Space allocation depends on local requirements and should be set to about twice the size of your largest table--(5,2) tracks should provide ample room.

#### 9. Create new table Generation Data Groups (GDGs).

It is necessary to establish Generation Data Groups (GDGs) for any new tables introduced in a release. An update to the utility procedure (YDZS000) will be provided with the release as a guideline for establishing new GDGs. The specifications, such as LRECL and BLKSIZE, for each table will be provided in the TDIS System Release Content Letter that accompanies the release. The specifications will also be provided in the YDZS000 utility procedure. The LIMIT (number of generations retained) is set at local discretion, but is generally from 6 to 12 generations.

**NOTE** — While more than 12 table generations may be retained at local option, the TDIS-TBL feature can display a maximum of 12 generations for any given table. If more than 12 generations exist, only the last (most recent) 12 generations may be accessed by TDIS-TBL.

- a. Procedures for generating a new table
  - 1. Allocate a file that has the correct DCB attributes for each table. Then use an editor to enter two lines into the file. The first line should be the date record, which has a leading blank and a date in the MMDDYY format. The second line is a data record in the proper format for that Table, dummy record layouts and file size for each table can be obtained from appendix A. The following is an example of the format for these lines,

| card   | card                 |       |        | 2   |
|--------|----------------------|-------|--------|-----|
| column | 12345678901234567890 |       |        | 390 |
|        |                      |       |        |     |
| 010193 |                      |       |        |     |
|        | AAAA                 | BBBCC | DDDDDD | ΕE  |

- 2. Use IEBGENER to copy the file created in the previous step into the first generation of the specific table.
- 3. Enter the TDIS-TBL system and enter the associated CPU ID.

- 4. Use option V (Version Selection) from the main menu to create the MASTER files for each table.
- 5. Finally, use option T (Table Maintenance) from the main menu to update the data in each table.
- b. Procedures for converting an existing table.

It may be necessary to convert tables that existed prior to this release to conform to the TDIS-TBL standards. Typically, the header information of a table is modified to meet TDIS-TBL standards so that the table may be used in the TDIS Batch process. The RCL (Release Content Letter) contains the list of any tables that need to be converted using the following method.

- 1. Enter the TDIS-TBL system under the old release, and enter the associated CPU ID.
- 2. Use option V (Version Selection) from the main menu to obtain the generation number currently loaded in the MASTER file. If "LATEST" is specified as the current version, you will need to select the latest generation number in the next few steps.
- 3. Enter the TDIS-TBL system under the new release, and enter the associated CPU ID.
- Use option T (Table Maintenance) from the main menu to update the data in each table. Select the generation number that appeared on the Version Selection panel. If "LATEST" appeared, select the latest generation. Press

It is recommended that you modify the comment of this new table to reflect the fact that it has been converted.

NOTE — Be sure to specify "N" for "NEXT GENERATION".

Specifying "N" will store the converted table into the next generation so that the table may be used in the previous and new TDIS release, depending on which generation is selected via the Version Selection panel. Press Enter

5. When the table is displayed, change any record in the table using the same data contained in the record. This will indicate that a change occurred in the table, and the table will be saved with the new header records and new last update date. Then EXIT. This completes the table conversion process.

#### 10. Establish the local method for accessing the system.

This would normally take the form of a CLIST to provide access when invoked. However, in whatever approach best meets local requirements, you must perform the following steps:

- a. Increment the YDZDPTH0 counter.
- Add (concatenate) the TDIS-TBL CLIST and REXX libraries to SYSPROC (if necessary).
- c. LIBDEF the TDIS-TBL load module (BPGM) library as ISPLLIB.
- d. LIBDEF the TDIS-TBL message (MSGS) library as ISPMLIB.
- e. LIBDEF the TDIS-TBL panel (PANELS) library as ISPPLIB.
- f. LIBDEF the TDIS-TBL table (TABLES) library as ISPTABL.
- g. LIBDEF the dummy user table library (from Step 7) and the TDIS-TBL (TABLES) libraries as ISPTLIB.

**NOTE** — The dummy user table library must come first to avoid table lockouts.

- h. ALLOCate the TDIS-TBL security authorization table as DD(YDZAUTH).
- i. After all proceeding steps have been successfully completed, invoke the TDIS-TBL process using the following command:

ISPEXEC SELECT CMD(% YDZACC & YDZDEPTH) NEWAPPL(YDZ) PASSLIB

- j. After you return from (completion of) the TDIS-TBL process:
  - (i) Deallocate (FREE) the YDZAUTH ddname and revoke the LIBDEFS for the TDIS software.
  - (ii) Decrement the YDZDPTH0 counter.
  - (iii) Remove the TDIS-TBL CLIST and REXX libraries from SYSPROC (restore SYSPROC) if required.

The YDZALLOC CLIST has been provided as an example for performing the required functions. This CLIST is a **model only**. It is not intended for use in the TDIS-TBL system in its current form. However, it may be modified (based on local company conventions) and used.

#### 11. Edit the YDZACC REXX EXEC.

Call the REXX EXEC into the editor and enter the dataset naming pattern you chose for the system input/output dataset names in the variable **DSNP** where indicated (see line 63 of the REXX EXEC). The pattern must contain the node .XXXXXXXX to represent the qualifier information and cannot exceed 37 characters.

**NOTE** — The entry here *must be identical* to the entry made under Table Library DSN Pattern of the Common

Variables table on the System Administration panel. (See Step 12.)

#### 12. Create the Common Variables table.

The TDIS-TBL system administrator must be the first person to access the TDIS-TBL system. The message **WARNING: COMM VARIABLES** will appear on the main menu panel as a reminder that this must be done first.

Enter an asterisk (\*) in the OPTION field and press Enter to proceed to the System Administration panel (YDZADM).

**NOTE** — If ACCESS NOT AUTHORIZED appears, your user ID is not properly entered in the YDZAUTH file (Columns 1-8). If ACCESS NOT ALLOWED appears after you select the asterisk option, then the double asterisk that identifies you as the system administrator is missing from your user ID (Columns 9-10) in the YDZAUTH file.

Figure 2-3 shows the System Administration panel.

| COMMAND ===>                                                                                                    | L SYSTEM ADMINISTRATION |               |  |  |
|----------------------------------------------------------------------------------------------------|-------------------------|---------------|--|--|
| Table Library                                                                                                    | DSN Pattern (37 chars)  | CPU ID: MO    |  |  |
| ===> YDTS.XXXXXXXX<br>(Must contain one node '.XXXXXXXX' to represent the table qualifier, and<br>must contain the CPU ID to distiguish between tables by processing site) |                         |               |  |  |
| Volume Parm (O                                                                                                    | ptional) Unit Par       | m (Optional)  |  |  |
| ===>                                                                                                    | ===>                    |               |  |  |
| Company Name                                                                                                    |                         | DBO<br>Code   |  |  |
| ===> ENTER COMPANY                                                                                                    | NAME                    | ===> DB       |  |  |
| For CLIST/EXEC                                                                                                    | Diagnostics only - TRAC | e: <b>Off</b> |  |  |
| Press ENTER to continue, $\mathbf{X}$ to exit, or HELP for more information                                                                                                |                         |               |  |  |

# Figure 2-3. TDIS-TBL System Administration Panel

On the System Administration panel (YDZADM):

a. Under **Table Library DSN Pattern**, enter the System Input/Output Dataset Name pattern (**&DSNP**) you established. The pattern must contain the node .XXXXXXXX to represent the qualifier information and cannot exceed 37 characters.

**NOTE** — The entry here *must be identical* to the entry for the DSNP variable within the YDZACC REXX EXEC.

b. Under **Volume Parm** and **Unit Parm**, enter the volume and unit identifiers of the private DASD pack on which your table generations reside. If you will be using public storage, leave these blank.

**NOTE** — For best efficiency, all table generations should reside on disk and be protected from dataset migration. If you use a private pack, the VOLSER number of the pack must be identified to the TDIS-TBL system on the System Administration panel. If you use public packs and the table generations are subject to migration, significant processing delays may occur if a user has to access a migrated generation.

- c. Under **Company Name**, enter the heading to appear in the upper left of generated reports (up to 36 characters). This field commonly has an entry such as company name followed by **TDIS REL 5.0**, but may be defined for local requirements.
- d. Under **CPU Code**, enter the double alpha code corresponding to the processing site. Refer to Table 6-1 in Appendix A of BR 759-200-006, the *TDIS User Manual*, for more details about the CPU Code.
- e. Under **DBO Code**, enter the double alpha code corresponding to the processing company. A processing company may have multiple processing sites. If only one processing site exists for a company, the entries for Central Processing Unit (CPU) and Database Owner (DBO) are identical. Refer to Table 6-1 in Appendix A of BR 759-200-006, the *TDIS User Manual*, for more details about the DBO Code.
- f. The **TRACE** field is normally set to **OFF** and should be left this way for the initial cycle. If a problem arises later that suggests file allocation problems, you can return to this panel and set **TRACE** to **ON**. This will display the internal function of CLISTs and REXX EXECs on the screen for diagnosis.

Press Enter to update the Common Variables Table and return to the main menu. If proper entries were made, the message **COMM VAR TABLE UPDATED** will appear. If some required entries are not proper (i.e., retain their default value), the message **WARNING: COMM VARIABLES** will return, and you must return to the YDZADM panel and correct the values.

See Section 3.6 for more detailed information on updating the Common Variables table.

## 13. Update the Control Date (CNTLDTE).

Once the Common Variables Table requirements have been satisfied, the message **WARNING: UPDATE CNTLDTE** will appear on the main menu. Either you or a user may now select option **D** to bring up the panel for Control Date maintenance. Enter a valid date in MM/DD/YY format to establish the date of the TDIS study. This date is:

- Printed on all user reports
- Carried as a header on internal system files for consistency checks
- Used in internal processes (e.g., to determine whether circuits, systems, and facilities are working or non-working).

The control card carrying the Control Date also carries the CPU and DBO entries from the system administrator's panel. The Common Variables table must be updated before the Control Date to produce a proper control card output for batch processes.

**NOTE** — Whenever you revise the CPU or DBO information, you must also perform the Control Card update (even if the Control Date does not change) to reflect the changed CPU/DBO on the control card.

CLIST/

# 2.3 TDIS-TBL Permanent Datasets

The permanent datasets are retained by the system to convey required information (e.g., CNTLDTE, BOCID, control cards, table MASTERs, etc.) between the TDIS-TBL online processes and the TDIS batch processes.

 Table 2-1.
 Permanent Datasets

| CLIST/<br>REXX |                          |
|----------------|--------------------------|
| EXEC           | DDNAME                   |
| YDZACC         | &DSNP&CPUCNTLTBL.BOCID   |
| YDZACC         | &DSNP&CPUCNTLTBL.CNTLDTE |
| YDZR01         | &DSNP&CPUCNTLTBL.YDZR01  |
| YDZR02         | &DSNP&CPUCNTLTBL.YDZR02A |
| YDZR02         | &DSNP&CPUCNTLTBL.YDZR02B |
| YDZ200         | &DSNP&CPUCNTLTBL.YDZ200  |
| YDZ205         | &DSNP&CPUCNTLTBL.YDZ205  |
| YDZ215         | &DSNP&CPUCNTLTBL.YDZ215A |
| YDZ215         | &DSNP&CPUCNTLTBL.YDZ215B |
| YDZ220         | &DSNP&CPUCNTLTBL.YDZ220A |
| YDZ220         | &DSNP&CPUCNTLTBL.YDZ220B |
| YDZ220         | &DSNP&CPUCNTLTBL.YDZ220C |
| YDZ240         | &DSNP&CPUCNTLTBL.YDZ240  |
| YDZ300         | &DSNP&CPUCNTLTBL.YDZ300  |
| YDZ400         | &DSNP&CPUCNTLTBL.YDZ400A |
| YDZ400         | &DSNP&CPUCNTLTBL.YDZ400B |
| YDZ410         | &DSNP&CPUCNTLTBL.YDZ410  |
| YDZ420         | &DSNP&CPUCNTLTBL.YDZ420  |
| YDZ440         | &DSNP&CPUCNTLTBL.YDZ440  |
| YDZ500         | &DSNP&CPUCNTLTBL.YDZ500  |
| YDZ600         | &DSNP&CPUCNTLTBL.YDZ600  |
| YDZ620         | &DSNP&CPUCNTLTBL.YDZ620A |
| YDZ620         | &DSNP&CPUCNTLTBL.YDZ620B |
| YDZ650         | &DSNP&CPUCNTLTBL.YDZ650  |
| YDZ710         | &DSNP&CPUCNTLTBL.YDZ710  |
| YDZ715         | &DSNP&CPUCNTLTBL.YDZ715  |
| YDZ720         | &DSNP&CPUCNTLTBL.YDZ720A |
| YDZ720         | &DSNP&CPUCNTLTBL.YDZ720B |
| YDZ720         | &DSNP&CPUCNTLTBL.YDZ720C |
|                |                          |

#### **FUNCTION**

Company Name for Report Headings Control Data, CPU, DBO Procedure YDTSR01 Control Card Procedure YDTSR02 Control Card Procedure YDTSR02 Control Card Procedure YDTS200 Control Card Procedure YDTS205 Control Card Procedure YDTS215 Control Card Procedure YDTS215 Control Card Procedure YDTS220 Control Card Procedure YDTS220 Control Card Procedure YDTS220 Control Card Procedure YDTS240 Control Card Procedure YDTS300 Control Card Procedure YDTS400 Control Card Procedure YDTS400 Control Card Procedure YDTS410 Control Card Procedure YDTS420 Control Card Procedure YDTS440 Control Card Procedure YDTS500 Control Card Procedure YDTS600 Control Card Procedure YDTS620 Control Card Procedure YDTS620 Control Card Procedure YDTS650 Control Card Procedure YDTS710 Control Card Procedure YDTS715 Control Card Procedure YDTS720 Control Card Procedure YDTS720 Control Card Procedure YDTS720 Control Card

 Table 2-1.
 Permanent Datasets (Continued)

| CLIST/<br>REXX<br>EXEC | DDNAME                   |   |
|------------------------|--------------------------|---|
| YDZ720                 | &DSNP&CPUCNTLTBL.YDZ720D | 1 |
|                        |                          | 1 |
| YDZ722                 | &DSNP&CPUCNTLTBL.YDZ722  | 1 |
| YDZ722                 | &DSNP&CPUCNTLTBL.YDZ722M | 1 |
| YDZ730                 | &DSNP&CPUCNTLTBL.YDZ730A | 1 |
| YDZ730                 | &DSNP&CPUCNTLTBL.YDZ730B | ] |
| YDZ730                 | &DSNP&CPUCNTLTBL.YDZ730C | ] |
| YDZ730                 | &DSNP&CPUCNTLTBL.YDZ730D | ] |
| YDZ731                 | &DSNP&CPUCNTLTBL.YDZ731  | ] |
| YDZ750                 | &DSNP&CPUCNTLTBL.YDZ750A | ] |
| YDZ750                 | &DSNP&CPUCNTLTBL.YDZ750B | ] |
| YDZ780                 | &DSNP&CPUCNTLTBL.YDZ780  | ] |
| YDZ790                 | &DSNP&CPUCNTLTBL.YDZ790A | ] |
| YDZ790                 | &DSNP&CPUCNTLTBL.YDZ790B | ] |
| YDZGDGB                | &DSNP&CPUAAEXCL.MASTER   |   |
| YDZGDGB                | &DSNP&CPUACCOUNT.MASTER  |   |
| YDZGDGB                | &DSNP&CPUCHBANK.MASTER   | ( |
| YDZGDGB                | &DSNP&CPUCPRMIC.MASTER   | ( |
| YDZGDGB                | &DSNP&CPUCXRTECH.MASTER  | ( |
| YDZGDGB                | &DSNP&CPUDRAREA.MASTER   | ] |
| YDZGDGB                | &DSNP&CPUDRCAT.MASTER    | ] |
| YDZGDGB                | &DSNP&CPUDRDD.MASTER     | ] |
| YDZGDGB                | &DSNP&CPUEQPTCLS.MASTER  | ] |
| YDZGDGB                | &DSNP&CPUEXCHG.MASTER    | ] |
| YDZGDGB                | &DSNP&CPUGRPCODE.MASTER  | ( |
| YDZGDGB                | &DSNP&CPUHECIG.MASTER    | ] |
| YDZGDBG                | &DSNP&CPUHICAP.MASTER    | ] |
| YDZGDBG                | &DSNP&CPUHISVC.MASTER    | ] |
| YDZGDGB                | &DSNP&CPUJURCAT.MASTER   |   |
| YDZGDGB                | &DSNP&CPULATA.MASTER     | ] |
| YDZGDGB                | &DSNP&CPURPTCNTL.MASTER  | ] |
| YDZGDGB                | &DSNP&CPUTIEXCPT.MASTER  | , |
| YDZGDGB                | &DSNP&CPULOOKUP *        | , |

#### FUNCTION

Procedure YDTS720 Control Card Procedure YDTS722 Control Card Procedure YDTS722 Control Card Procedure YDTS730 Control Card Procedure YDTS730 Control Card Procedure YDTS730 Control Card Procedure YDTS730 Control Card Procedure YDTS731 Control Card Procedure YDTS750 Control Card Procedure YDTS750 Control Card Procedure YDTS780 Control Card Procedure YDTS790 Control Card Procedure YDTS790 Control Card AAEXCL Table Master File ACCOUNT Table Master File CHBANK Table Master File CPRMIC Table Master File CXRTECH Table Master File DRAREA Table Master File DRCAT Table Master File DRDD Table Master File EQPTCLS Table Master File EXCHG Table Master File GRPCODE Table Master File HECIG Table Master File HICAP Table Master File HISVC Table Master File JURCAT Table Master File LATA Table Master File RPTCNTL Table Master File TIEXCPT Table Master File **Table Selections Archive** 

<sup>\*</sup> The LOOKUP file will exist only in the period between Phase 1 and Phase 2 software installation.

BR 759–200–004 Issue 7, May 1998

## Table 2-2. Permanent Datasets for Generic Interface (Note: NOT CPU Dependent)

| CLIST/<br>REXX<br>EXEC | DDNAME               | FUNCTION                           |
|------------------------|----------------------|------------------------------------|
| YDZGIFP                | &DSNPCNTLTBL.YDZGIDS | "Data Source" Info File*           |
| YDZGIFP                | &DSNPCNTLTBL.YDZGIPR | "Priority" Info File*              |
| YDZGIFP                | &DSNPCNTLTBL.YDZGIFP | "Files to be Processed" Info File* |
|                        |                      |                                    |
| YDZU01                 | &DSNPCNTLTBL.YDZU01  | Procedure YDTSU01 Control Card     |
| YDZU02                 | &DSNPCNTLTBL.YDZU02  | Procedure YDTSU02 Control Card     |
| YDZU03                 | &DSNPCNTLTBL.YDZU03  | Procedure YDTSU03 Control Card     |
|                        |                      |                                    |

\*These "Info Files" are sometimes referred to as "tables," but are not to be confused with the "true" tables of the TDIS-TBL system. TDIS-TBL tables have generated data groups and MASTER files, where these files do not.

TDIS-TBL Installation & Operations Installation Procedures Release 7.2 BR 759–200–004 Issue 7, May 1998

# 3. Operations

To maintain the TDIS-TBL system properly, you must be aware of the standard system operations. This section includes guidelines for the following operations:

- General operating notes
- Handling the TDIS-TBL system files and functions
- Restoring the TDIS-TBL system when the MVS operating system crashes
- Adding more virtual memory
- Updating the Security Authorization table
- Updating the Common Variables table
- Using the Trace function.

# 3.1 General Operating Notes

- Before Release 5.0, the specific generation desired for each table had to be pointed to by a specific generation number in the form of overrides to each TDIS batch procedure using one or more tables. For each table, a new file will now exist (called the table's MASTER file) that will contain a copy of the generation selected for each table. The TDIS-TBL process will maintain the contents of these MASTER files and the batch procedures will point only to the fixed MASTER file name. This eliminates the need for overrides.
- 2. Each table generation (before Release 5.0) contains a single header record preceding the actual table data records. The header contains the Date of Last Update of the generation (in MMDDYY format). In most tables, no leading record type number is assigned, but in the DRDD table, this is designated the type 1 record. In the RPTCNTL table, it is designated the type 0 record. The DRDD table also has an additional header record (i.e., the type 2 record) containing the Creation Date (the date of extract from TIRKS by the YDTS100 procedure) and one counter record (i.e., type 3 record) for each DR Group Code occurring in the table. Figure 3-1 shows how column positioning of the header data varies among the tables prior to Release 5.1.

**NOTE** — With Release 7.0 the file size and layout of the EXCHG Table has changed. Refer to Appendix A, for the current size and a Dummy layout record for creating any table.

LRECL 15 CH CHBANK Channel Bank to ECN 123456789012345 UPDmmddyy CP CPRMIC Material Item Code to Technology LRECL 60 123456789012345678 UPmmddyy LRECL 21 CX CXRTECH Carrier Technology to ECN 123456789012345678901 UPDmmddyy DA DRAREA State to DR Study Area LRECL 62 1234567890 UPDmmddyy AA BBBB DC DRCAT LRECL 10 DR Class Code to Category 1234567890 UPmmddyy DD DRDD DR Ckt Type/Group Cd/Class Cd LRECL 11 12345678901 1UPmmddyy <--- Date of Last Update (Type 1)</pre> 1LPmmddyy <--- File Creation Date (Type 2)</pre> 3 A .... <--- Counter Records (Type 3) 3 в.... 3 E .... 3 F .... 3 T .... EQ EQPTCLS ECN to Equipment Class LRECL 10 1234567890 UPDmmddyy LRECL 12 EX EXCHG Exchange Code Alias 123456789012 UPDmmddyy AAAAABBBCCC HECIG Code to ECN LRECL 13 HE HECIG 1234567890123 UPDmmddyy JU JURCAT DR Ckt Type to Jurisdiction Cat LRECL 20 123456789012345678790 UPDmmddyy LA LATA Building Code to LATA LRECL 28 1234567890123 UPDmmddyy RP RPTCNTL Standard Report Specifications LRECL 56 12345678901234 0UPDmmddyy

Figure 3-1. Column Positioning of Header Data Prior to Release 5.1

If existing table generations do not contain header records in this format, correct the header format before implementing TDIS-TBL.

With TDIS Release 5.0, additional header records were carried in each of the converted tables (GRPCODE, HECIG, DRDD, LATA, and TIEXCPT). In TDIS Release 5.1, the CHBANK, CPRMIC, CXRTECH, DRCAT, EQPTCLS, JURCAT, and RPTCNTL tables were converted, and the DRAREA and EXCHG tables were introduced. In TDIS Release 5.2, two new tables have been added: ACCOUNT, and HISVC. In TDIS Release 7.0, One new table has been added: AAEXCL, and the EXCHG Table size and layout were changed. No other tables exist at this time. The header record type appears in Columns 1-2 with header data in Columns 3-10 only. Columns 11-80 are blank.

| H0sssssss  | - | selected table generation (G000nV00 or 'LATEST') *          |  |  |  |
|------------|---|-------------------------------------------------------------|--|--|--|
| H1nnnnnn   | - | table name (left justified with trail blanks)               |  |  |  |
| H2G000nV00 | - | generation number                                           |  |  |  |
| НЗссссссс  | - | user comment (32 characters/4 records of 8 characters each) |  |  |  |
| H4ccccccc  | - | (left justified with trail blanks)                          |  |  |  |
| Н5ссссссс  | - |                                                             |  |  |  |
| Н6ссссссс  | - |                                                             |  |  |  |
| H7mmddyy   | - | date of last update                                         |  |  |  |
| H8nnnnnnn  | - | count of data records                                       |  |  |  |
| H9mmddyy   | - | table creation date (DRDD only, omit others)                |  |  |  |

Table 3-1. Additional Release 5.0 Header Records

<sup>\*</sup> The H0 record occurs in the table's MASTER file only; it is omitted in the table generation files.

- 3. All printed outputs of the system (SYSPRINT or requested reports) appear on the screen in BROWSE mode upon return from the process that created them. After exiting from the BROWSE mode, the user encounters a panel to decide whether to print, to which print destinations(s), with what SYSOUT class(s), and how many copies (up to 9).
- 4. Files accessed by both TDIS-TBL and the TDIS batch processes (e.g., CNTLDTE, BOCID, table MASTER files) are allocated with DISP=OLD to prevent table update during execution of a batch process.
- 5. *Before you execute* the first batch processing cycle under the new TDIS Release, review each control card (option C of the main panel) so you make valid selections.
- 6. *Before you execute* the first batch processing cycle under the new TDIS Release, and before you attempt any table updates for a table (option T of the main panel), you must have a MASTER file for that table. Failure to do so will produce JCL errors (DATA

SET NOT FOUND) in the batch process or produce messages such as ALLOCATE FAILED DD(YDZDDM) OLD in the online table update process.

Before you create a MASTER file for a new table, you must have created the GDG for the new table and loaded it with a seed record (see APPENDIX A for sample seed records for all tables). You then create the MASTER file for the new table by performing the version selection for the batch process (option V of the main panel) for each new table and a LOAD action. If an existing table has been converted, it will be necessary to LOAD the converted table into the MASTER file.

## 3.2 Handling the TDIS-TBL Files and Functions

To properly maintain the TDIS-TBL system, it is important for you to be familiar with the ISPF environment and its tools, as well as the TDIS-TBL structure. The following list provides some helpful guidelines for handling TDIS-TBL files and functions.

- Be aware of the naming conventions of your TDIS-TBL libraries. Dataset names are generally of the form **node1.node2.qualifier**. See Section 2.2, Item 3 for more information about dataset naming conventions.
- Be aware of the naming conventions of your TDIS-TBL members within each library. The following is an example of the naming convention for TDIS-TBL members:

#### YDZXXXXX

Where YDZ = the prefix that has been allotted for all TDIS-TBL files XXXXX = an abbreviation for the function; for example, YDZCOMV is the member that contains the common variable information. The function abbreviation (XXXXX) consists of 2-5 characters.

- Remember that any TSO command may be executed in the COMMAND ===> field on the TDIS-TBL screens.
- The maximum number of files allowed to be concurrently allocated if you are in split screen mode is 25.
- The YDZBRWSE CLIST uses the IEBGENER MVS system utility. To conform to local standards, you may wish to use another system utility in place of IEBGENER.
- You may use any TSO editor to modify the TDIS-TBL Security Authorization table (YDZAUTH).

# 3.3 If the MVS Operating System Crashes

If the MVS operating system crashes at any point during a TDIS-TBL execution, you must restore the TDIS-TBL system to its normal functioning condition **before** users return to work. The following is a list of some likely problems that may need to be resolved after the MVS operating system crashed and was restored:

#### 1. Reset the YDZDEPTH counter to 0.

This procedure is determined by a BCC-specific method. The following three messages indicate the YDZDEPTH counter needs to be reset:

- YDZACC Not Found
- Cannot allocate YDZACC
- The nesting level counter is in error.

The YDZDEPTH counter enables users to access split screen mode within TDIS-TBL by managing the allocation and deallocation of the TDIS-TBL CLIST and REXX libraries to SYSPROC. The YDZDEPTH counter must be incremented for each invocation of TDIS-TBL and decremented when each invocation is terminated. This restores the counter to **0** at the end of each session (all invocations of TDIS-TBL).

You may reset YDZDEPTH in your own YDZDEPTH CLIST, or use the one provided for you in the CLIST library. The following is the sample YDZDEPTH CLIST from the CLIST library:

#### PROC 0

## ISPEXEC VERASE (YDZDPTH0 YDZDPTH1 YDZDPTH2 YDZDPTH3 + YDZDPTH4 YDZPROC YDZDEPTH) PROFILE

END

**NOTE** — Because this corrective measure must be performed outside of the TDIS-TBL system, the **YDZDEPTH CLIST** must be resident in a generally available utility CLIST library rather than in the TDIS-TBL CLIST library, which is only available (i.e., concatenated to SYSPROC) during TDIS-TBL execution.

2. **Instruct users to log out** of the TDIS-TBL system and ISPF before they rerun the function(s) that were in process at the time of the crash.

# 3.4 Adding More Virtual Memory

Virtual memory is the "online" space that is allotted for each TSO user ID. The recommended space needed for the TDIS-TBL system is 3000K. Your space requirements may vary according to company needs.

It is possible (though unlikely) to need more virtual memory than what is currently available. Users (including the application administrator) may adjust the amount of virtual memory allotted to their user ID.

Add more virtual memory when:

- You (or any TDIS-TBL user) receive a Region Abend message indicating there is not enough memory to continue processing.
- All TDIS-TBL functions fail to execute, resulting in a Region Abend message indicating there is not enough memory to execute a TDIS-TBL function.

To add more virtual memory:

- 1. Log on to MVS/TSO.
- On the TSO/E Logon screen, increase the value in the SIZE => field. Important: Adding virtual memory on the TSO/E Logon screen is a common way of adding memory. If you choose to set up your logon procedures differently, this affects the procedure for adding more virtual memory.

**NOTE** — You must always be aware of your machine's virtual memory constraints. You may **not** add more virtual memory than is available on your machine. You will not be permitted to log on if you have specified more virtual memory than the available amount. If you need more memory than what is available, contact the TSO system administrator.

# 3.5 Updating the Security Authorization Table

The purpose of the Security Authorization table (YDZAUTH) is to govern which TSO user IDs may have access to the TDIS-TBL system. Without the administrative capabilities of the Security Authorization table, anyone with a TSO user ID would be able to access the TDIS-TBL system.

The Security Authorization table must be updated when:

- A new TSO user ID, requiring access to the TDIS-TBL system, is established
- An existing TSO user ID is terminated or should no longer have access to the TDIS-TBL system

• An existing user ID should be denied access to the system.

To update the Security Authorization table:

#### 1. Access the ISPF environment.

#### 2. Edit the YDZAUTH file.

There are several ways to edit this file; choose the method that is most suitable for your needs.

#### **Examples:**

- If a new administrator is assigned, delete "\*\*" from the current user ID and add it to the new ID.
- If user ID **USER09** should no longer have access to the TDIS-TBL system, you must delete the line of the table that includes that user ID.
- If a new user must be added, first make sure that the user has a valid user ID for the MVS and TSO systems with sufficient region allocated. If the user does not have valid MVS and TSO user IDs, instruct him/her to contact the MVS computer center administrator. You can then add the new user ID to the Security Authorization table (YDZAUTH).

**NOTE** — Set the dataset security (e.g., using RACF, ACF2, etc.) such that only the TDIS-TBL application administrator may update the Security Authorization table.

Figure 3-2 is a sample Security Authorization table.

| EDIT _  | XX       | XXX.YYYY | .YDZAUTH |         |       |       | LINE  | 00000000 | COL 001 | 010  |
|---------|----------|----------|----------|---------|-------|-------|-------|----------|---------|------|
| COMMAND | <u> </u> |          |          |         |       |       |       | SCROI    | L ==> C | SR   |
| ******  | *****    | *******  | *******  | *** TOP | OF DA | ATA · | ***** | ******** | ******  | **** |
| USER01  | **       |          |          |         |       |       |       |          |         |      |
| USER02  |          |          |          |         |       |       |       |          |         |      |
| USER03  |          |          |          |         |       |       |       |          |         |      |
| USER04  |          |          |          |         |       |       |       |          |         |      |
| USER05  |          |          |          |         |       |       |       |          |         |      |
| USER06  |          |          |          |         |       |       |       |          |         |      |
| USER07  |          |          |          |         |       |       |       |          |         |      |
| USER08  |          |          |          |         |       |       |       |          |         |      |
| USER11  |          |          |          |         |       |       |       |          |         |      |
| 1       |          |          |          |         |       |       |       |          |         |      |
| 1       |          |          |          |         |       |       |       |          |         |      |
|         |          |          |          |         |       |       |       |          |         |      |
|         |          |          |          |         |       |       |       |          |         |      |
| 1       |          |          |          |         |       |       |       |          |         |      |
| 1       |          |          |          |         |       |       |       |          |         |      |
| ł       |          |          |          |         |       |       |       |          |         |      |
| 1       |          |          |          |         |       |       |       |          |         |      |
| 1       |          |          |          |         |       |       |       |          |         |      |
| i i     |          |          |          |         |       |       |       |          |         |      |
|         |          |          |          |         |       |       |       |          |         |      |
|         |          |          |          |         |       |       |       |          |         |      |

Figure 3-2. Security Authorization Table

# 3.6 Updating the Common Variables Table

Update the Common Variables table when

- The TDIS-TBL application moves under a new high-level qualifier or when the high-level node is changed
- The release number of the TDIS-TBL application changes
- The SITE CPU changes
- The SITE DBO changes.

To update the Common Variables table:

- 1. Move the cursor until it appears in the field to be modified (see Figure 3-3).
- 2. Type the new value into the appropriate field; you will overtype the existing value for that field.

**Important:** If the original field value is longer than the new value, press the space bar until the remainder of the original field value disappears.

| COMMAND ===>                                                                                                    | TDIS-TBL SYSTEM AD                       | MINISTRATION                          | >  |
|----------------------------------------------------------------------------------------------------|------------------------------------------|---------------------------------------|----|
|                                                                                                    | Table Library DSN Pattern                | CPU ID: 1<br>1 (37 chars)             | 40 |
| ===> YDTS.XXXXXXXX<br>(Must contain one node '.XXXXXXXXX' to represent the table qualifier, and<br>must contain the CPU ID to distiguish between tables by processing site) |                                          |                                       |    |
|                                                                                                    | Volume Parm (Optional)                   | Unit Parm (Optional)                  |    |
| ===>                                                                                                    |                                          | ===>                                  |    |
|                                                                                                    |                                          | DBO                                   |    |
|                                                                                                    | Company Name                             | Code                                  |    |
| ===>                                                                                                    | ENTER COMPANY NAME                       | ===> DB                               |    |
|                                                                                                    | For CLIST/EXEC Diagnostic                | cs only - TRACE: OFF                  |    |
| Press <b>EN</b>                                                                                                    | <b>TER</b> to continue, <b>X</b> to exit | , or <b>HELP</b> for more information | ,  |

Figure 3-3. TDIS-TBL System Administration Panel

- 3. Repeat Steps 1 and 2 until you have made all necessary changes.
- 4. Press Enter. A verification message is displayed in the upper right-hand corner of your screen:

#### COM VAR TABLE UPDATED

- 5. Press the TAB key until the cursor is in the COMMAND => field.
- 6. Type x into the COMMAND => field and press Enter or END (PF3). The TDIS-TBL main menu is displayed.

## 3.7 Tracking Error Conditions with the Trace Function

The Trace function allows you to review the CLISTS and REXX EXECs that trigger the TDIS-TBL functions. By reviewing these CLISTS, you may be able to isolate the cause of certain error conditions. To use the Trace function effectively, you must be knowledgeable about CLISTS and basic MVS programming.

The Trace function is helpful when:

- A user executes any TDIS-TBL function and receives an error message indicating that a file allocation failed
- An attempt to execute a function produces no results or hangs
- A CLIST/EXEC error is encountered
- Any other irregular operating condition occurs.

To use the Trace function:

- 1. Determine which TDIS-TBL function is not working properly.
- 2. Access the System Administration panel by entering an asterisk (\*) at the main menu OPTION => prompt (see Figure 3-4).

| COMMAND ===> | TDIS-TBL SYSTEM AD                       | MINISTRATION                                                       |    |
|--------------|------------------------------------------|--------------------------------------------------------------------|----|
|              | Table Library DSN Pattern                | CPU ID:                                                            | MO |
| (Must conta  |                                          | represent the table qualifier,<br>h between tables by processing s |    |
|              | Volume Parm (Optional)                   | Unit Parm (Optional)                                               |    |
| ===>         |                                          | ===>                                                               |    |
| /            |                                          | DBO                                                                |    |
|              | Company Name                             | Code                                                               |    |
| ===>         | ENTER COMPANY NAME                       | ===> DB                                                            |    |
|              | For CLIST/EXEC Diagnostic                | s only - TRACE: OFF                                                |    |
| Press EN     | <b>TER</b> to continue, <b>X</b> to exit | , or <b>HELP</b> for more information                              |    |

Figure 3-4. TDIS-TBL System Administration Panel

3. Type the word ON on top of the word OFF. Press the space bar so that the second F from the word OFF disappears.

**NOTE** — The default mode for the Trace option is **OFF**. When the Trace function is activated (switched **ON**), it stays in effect until you exit the TDIS-TBL system. Upon re-entry to the system, the Trace mode automatically returns to the **OFF** setting.

# 4. Press Enter; you will return to the main menu (see Figure 3-5).

| CPU ID: CB  |                                           | MAIN MENU                                                                                                    | 96/05/21 10:24                          |
|-------------|-------------------------------------------|----------------------------------------------------------------------------------------------------|-----------------------------------------|
| OPTION ===> |                                           |                                                                                                    |                                         |
| *****       | *******                                   | *****                                                                                                    | *****                                   |
| * *         |                                           | TDIS-TBL                                                                                                    | * *                                     |
| * *         | TIRKS DE                                  | TAILED REGULATORY PROCESS INTE                                                                                                    | RFACE SYSTEM **                         |
| **          |                                           | ON-LINE TABLE UPDATE                                                                                                    | * *                                     |
| **          |                                           |                                                                                                    | * *                                     |
| **          | COPYRIGH                                  | T 1996 BELLCORE. ALL RIGHTS R                                                                                                    | ESERVED. **                             |
| ******      | *******                                   | *******                                                                                                    | * * * * * * * * * * * * * * * * * * * * |
| Press ENT   | C - T<br>T - T<br>D - S<br>V - S<br>X - L | DIS Generic Interface ( Not<br>DIS Control Card Maintenance<br>DIS Table Maintenance<br>et Control Date for Batch Proc<br>elect Table Version for Batch<br>eave the On-Line Table Update<br>Select the function to be proc<br>inue, END to exit, or HELP for | ess<br>Process<br>System<br>essed       |
| Press ENT   | ER to cont                                | inue, END to exit, or HELP for                                                                                                    | more information.                       |
|             |                                           |                                                                                                    |                                         |
|             |                                           |                                                                                                    |                                         |

Figure 3-5. TDIS-TBL Main Panel for Trace Function

5. Enter the code for the TDIS-TBL function you want to trace in the OPTION => field and press Enter. The screen for the option you chose to trace is displayed (see Figure 3-6). The screen for this example is the TDIS Table Maintenance (option T on the Main panel)

| PU ID: CB  |         | TDIS ON-LINE TABLE UPDATE<br>TABLE MAINTENANCE | 97/05/20 16:30 |
|------------|---------|------------------------------------------------|----------------|
| PTION ===> |         | TABLE MAINTENANCE                              | 97/03/20 10:30 |
|            |         |                                                |                |
|            |         | Select the data table to be processed.         |                |
|            |         | Administration Area Exclusion                  |                |
|            |         | Outside Plant Account Translation              |                |
| -          | -       | Channel Bank to ECN                            |                |
|            |         | Material Item Code to Technology Translat      | zion           |
|            |         | Carrier Technology to ECN Translation          |                |
|            | DRAREA  | State to DR Study Area Code                    |                |
| DC         | DRCAT   |                                                |                |
| DD         | DRDD    | DR Ckt Type/Group Cd/Class Code                |                |
| EQ         | EQPTCLS | ECN to Equipment Class Translation             |                |
| EX         | EXCHG   | Exchange Code Alias Translation                |                |
| GC         | GRPCODE | DR Group Code to Facility Category             |                |
| HE         | HECIG   | HECIG Code to ECN                              |                |
| HI         | HICAP   | HICAP DR Ckt Type Codes                        |                |
| HS         | HISVC   | HICAP Special Service Codes                    |                |
| JU         | JURCAT  | DR Ckt Type to Jurisdiction Category Tran      | nslation       |
| LA         | LATA    | Building Code to LATA                          |                |
| TX         | TIEXCPT | Tie Exception                                  |                |
| RP         | RPTCNTL | Standard Report Specifications                 |                |
|            |         | ontinue, END to exit, or HELP for more inf     | Eormation.     |

Figure 3-6. TDIS-TBL Table Maintenance Panel for Trace Function

- 6. Enter the code for the option you want to trace. The option for this example is DD (DRDD table).
- 7. Press Enter. The Tracing screens, which contain CLIST code, are displayed (see Figure 3-7).

BR 759-200-004 Issue 7, May 1998

\*\*\*\*\*\* 74 \*-\* HOST MSGS = 'ON' >>> "ON" 75 \*-\* END 82 \*-\* /\* SIGNAL ON SYNTAX \* 83 \*-\* /\* CALL ON ERROR \* \*\*\*\*\* ESTABLISH DDNAMES 86 88 89 >>> "ISPEXEC VGET (BCCID) SHA
96 \*-\* COMECC = BCCID
>>> "BELLCORE TDIS REL 5.0"
97 \*-\* 'ISPEXEC VGET (CPU) SHARED' "ISPEXEC VGET (BCCID) SHARED" 91 92 93 /\* GET COMPANY CPU 95 \*/ \*\*\* [] \*/ >>> "ISPEARC ... 98 \*-\* COMCPU = CPU >>> "XC" "ISPEXEC VGET (CPU) SHARED" 99 \*-\* 'ISPEXEC VGET (DSNP) SHARED' /\* GET TABLE LIBRARY DSN PATTERN \*/ >>> "ISPEXEC VGET (DSNP) SHARED"
100 \*-\* COMDSND = DSNP
>>> "TDISD.TEST.XXXXXXX"
101 \*-\* 'ISPEXEC VGET (VOL) SHARED' /\* GET TABLE LIBRARY VOLUME \*/ "ISPEXEC VGET (VOL) SHARED" >>> 102 \*-\* COMVOL = VOL >>> 103 \*-\* 'ISPEXEC VGET (UNIT) SHARED' /\* GET TABLE LIBRARY UNIT \*/ "ISPEXEC VGET (UNIT) SHARED" >>> "ISPEXEC VGE" 104 \*-\* COMUNIT = UNIT >>> ..... \*\*\* 🗌 106 \*-\* MASTER\_FILE = 0 /\* BOOLEAN \* "O' >>> 107 \*-\* MSG. = '' /\* ERROR MSG ARRAY \* .... >>> "" 108 \*-\* SBR = 1 /\* SUBROUTINE STACK COUNTER \* "1" >>> 109 \*-\* SBR. = '' /\* SUBROUTINE STACK \* .... >>> "" 110 \*-\* SBR.1 = 'EXEC YDZGDGU' \*\*\* 🗌

Figure 3-7. Trace Screens #1 - 3 for the DRDD Table

BELLCORE CONFIDENTIAL — RESTRICTED ACCESS See confidentiality restrictions on title page.

- 8. Review the CLIST/EXEC code for possible errors. Press Enter to move from one Trace screen to the next.
- 9. Resolve the error(s) you found when using the Trace function. If you did not find any errors, investigate other possible causes of the problem.

**NOTE** — Options **T** and **V** from the main menu both require determination of the various generations extant for tables. This is a highly iterative process that will create a large number of display screens with trace activated. It is recommended that trace for these options be used sparingly.

# Appendix A: TDIS-Online Table Dummy Seed Records

| TABLE<br>NAME | Card columns and Record Size for Online Tables<br>( DUMMY SEED RECORDS )                                                        |
|---------------|----------------------------------------------------------------------------------------------------|
| AAEXCL        | 1 Records Size for AAEXCL Table is 151 byte<br>1234567890                                                                       |
|               | 1<br>2<br>3                                                                                                    |
| ACCOUNT       | 1 2 3 4<br>12345678901234567890123456789012345678901234567                                                                      |
|               | AAAAAAAAABBBBBBBBCCCCCCCCCCCCCCCCCCCCCC                                                                                         |
| CHBANK        | 1<br>123456789012345                                                                                                    |
|               | ААААААААВВВВВ                                                                                                    |
| CPRMIC        | 1 2 3 4 5 6<br>123456789012345678901234567890123456789012345678901234567890<br>                                                 |
|               | AAAAAAAAABBBBBBBBCCCCCCCCCCCCCCCCCCCCCC                                                                                         |
| CXRTECH       | 1 2<br>123456789012345678901                                                                                                    |
|               | АААААВВВВВ                                                                                                    |
| DRAREA        | 1 2 3 4 5 6<br>1234567890123456789012345678901234567890123456789012345678901234567890123456789012345678901234567890123456789012 |
|               | AA BBBB CCCC DDDD EEEE FFFF GGGG HHHH IIII JJJJ KKKK LLLL MMMM                                                                  |
| DRCAT         | 1<br>1234567890                                                                                                    |
|               | ААААВВВВВ                                                                                                    |
| DRDD          | 1<br>12345678901                                                                                                    |
|               | AAAAABBCCCC                                                                                                    |

### Table A-1. TDIS-Online Table Dummy Seed Records

TDIS-TBL Installation & Operations TDIS-Online Table Dummy Seed Records Release 7.2

| TABLE<br>NAME | Card columns and Record Size for Online Tables<br>( DUMMY SEED RECORDS ) |
|---------------|--------------------------------------------------------------------------|
| EQPTCLS       | 1<br>1234567890                                                          |
|               | АААААВСССС                                                               |
| EXCHG         | 1<br>123456789012345678                                                  |
|               | АААААААВВВВВВСО                                                          |
| GRPCODE       | 1<br>12345678901                                                         |
|               | AA BB CCC D                                                              |
| HECIG         | 1<br>1234567890123                                                       |
|               | АААААААВВВВ                                                              |
| HICAP         | 1<br>1234567890                                                          |
|               | АААААВ                                                                   |
| HISVC         | 1<br>1234567890                                                          |
|               | АА                                                                       |
| JURCAT        | 1 2<br>12345678901234567890                                              |
|               | AAAAABBBBBBBBBBBBBBBBBBBBBBBBBBBBBBBBBB                                  |
| LATA          | 1 2<br>1234567890123456789012345678                                      |
|               | AAAAAAAAAABBBBB C DDDD EEEE                                              |
| TIEXCPT       | 1<br>12345678901234567                                                   |
|               | ААААААА ВВВВВВВ                                                          |

BR 759–200–004 Issue 7, May 1998

# Table A-1. TDIS-Online Table Dummy Seed Records

| TABLE<br>NAME |                     |                 | is and Record S<br>UMMY SEED I |                    | e Tables              |  |
|---------------|---------------------|-----------------|--------------------------------|--------------------|-----------------------|--|
| RPTCNTL       | 1<br>12345678901234 | 2<br>5678901234 | 3<br>56789012345<br>           | 4<br>678901234<br> | 5<br>567890123456<br> |  |
|               | AAAABCCCCCCCC       |                 | cccccccccc                     | ccccccccc          | CCCCCCCCCCD           |  |

#### CONFIDENTIAL — RESTRICTED ACCESS

TDIS-TBL Installation & Operations TDIS-Online Table Dummy Seed Records Release 7.2 BR 759–200–004 Issue 7, May 1998

# References

- BR 759-200-003, TDIS-TBL User Guide, Issue 9 (Bellcore, May 1998).
- BR 759-200-006, TDIS User Manual, Issue 10 (Bellcore, May 1998).

## **Related Documents**

- BR 759-200-001, TDIS-CES User Guide, Issue 7 (Bellcore, May 1998).
- BR 759-200-002, *TDIS-CES Installation and Operations Guide*, Issue 5 (Bellcore, May 1998).
- SP-FAD-000231, TDIS-OSP User Guide, Issue 2 (Bellcore, August 1994).

## NOTE:

All Bellcore documents are subject to change, and their citation in this document reflects the most current information available at the time of this printing. Readers are advised to check current status and availability of all documents.

To obtain Bellcore documents, contact:

Bellcore Customer Services 8 Corporate Place, Room 3A-184 Piscataway, New Jersey 08854-4156 1-800-521-CORE (2673) (US & Canada) (732) 699-5800 (all others) (732) 336-2559 (FAX)

BCC personnel should contact their company document coordinator, and Bellcore personnel should call (732) 699–5802 to obtain documents.

BR 759–200–004 Issue 7, May 1998

# Glossary

| ACF2                         | A dataset security program for the MVS operating system.                                                                                                    |
|------------------------------|----------------------------------------------------------------------------------------------------|
| Application<br>Administrator | The person(s) who serves as the liaison between the TDIS-<br>TBL end users and the computer center. The Application<br>Administrator is responsible for handling the TDIS-TBL<br>installation, CLISTS, allocations, operations, and System<br>Administration panel functions. |
| BCC                          | Bellcore Client Company.                                                                                                    |
| CES                          | Circuit Equipment Study                                                                                                    |
| CLIST                        | Command List. A small TSO program that triggers certain functions.                                                                                                    |
| CPU                          | Central Processing Unit.                                                                                                    |
| DASD                         | Direct Access Storage Device.                                                                                                    |
| DBO                          | Database Owner.                                                                                                    |
| DRMA                         | Division of Revenues Monthly Allocation Process. DRMA provides investment data to the TDIS-TBL system.                                                                                                    |
| GDG                          | Generation Data Group.                                                                                                    |
| High-Level Node              | See high-level qualifier.                                                                                                    |
| High-Level Qualifier         | In a dataset name, that portion appearing before the first period in the name.                                                                                                    |
| ISPF                         | Interactive System Productivity Facility.                                                                                                    |
| JCL                          | Job Control Language.                                                                                                    |
| Libraries                    | A designated area on TSO that contains data for TDIS-TBL utilities.                                                                                                    |
| MVS                          | Multiple Virtual Machine. MVS is the operating system on which the TDIS-TBL application runs.                                                                                                    |
| NDM                          | MVS Network Data Mover for data transmission.                                                                                                    |
| PC                           | Personal Computer.                                                                                                    |
| PO                           | Partitioned Organization.                                                                                                    |
| RACF                         | A dataset security program for the MVS operating system.                                                                                                    |
| REXX                         | Restructured Extended Executor Language.                                                                                                    |
| Synchronous<br>Communication | Data communication such that data bits are transferred at<br>each pulse of a synchronizing clock signal. Synchronous<br>communication is the opposite of asynchronous<br>communication.                                                                                       |
| TDIS                         | TIRKS Detailed Regulatory Process Interface System.                                                                                                    |

| TIRKS Detailed Regulatory Process Interface System                         |  |
|----------------------------------------------------------------------------|--|
| Online Table Update.                                                       |  |
| Time Sharing Option.                                                       |  |
| The "online" Random Access Memory (RAM) that is allotted to each TSO user. |  |
|                                                                            |  |